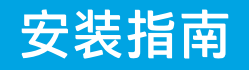

3

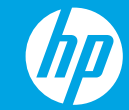

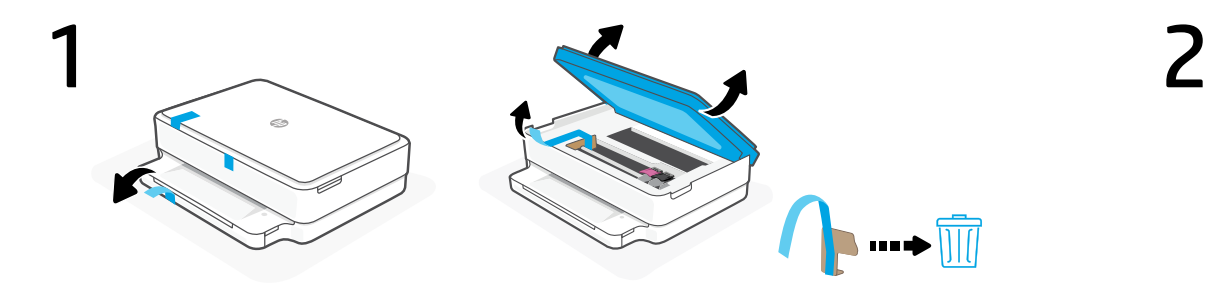

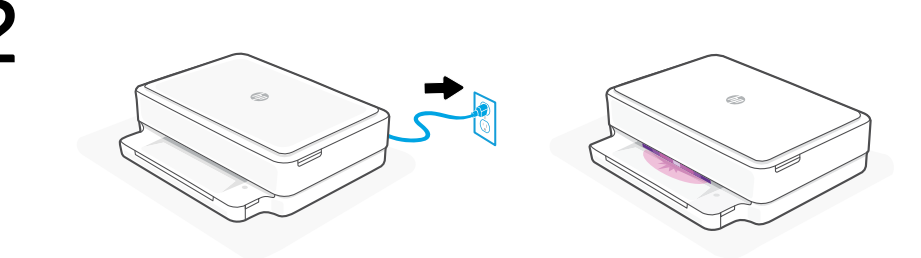

取下所有包装、胶带和硬纸板并丢弃。 插入电源线即会自动打开电源。等待打印机指示 灯呈紫色亮起,然后再继续第 2 步。

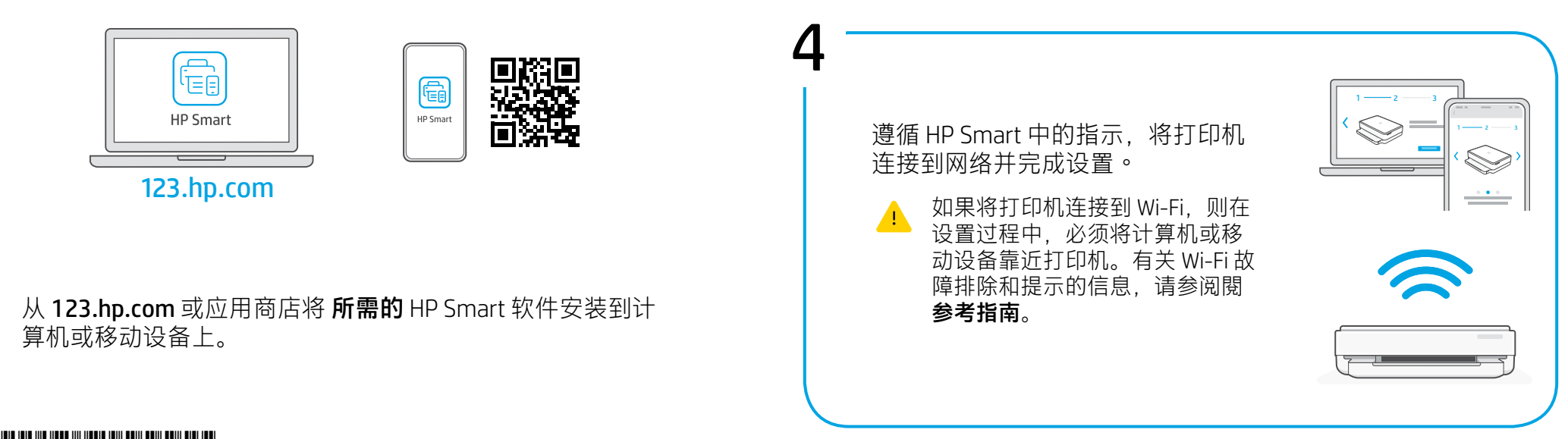

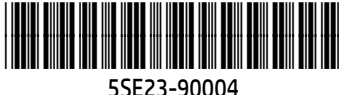

5 当完成以上安装步骤并将打印机成功连接至无线网络后, 打印机将自动打印 出一张带有二维码的信息页。

如果您没有获得信息页,请访问此网址或扫描此二维码并根据教程重新打印信息页。

https://iot.eprintsw.com/www/faq.html

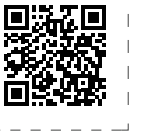

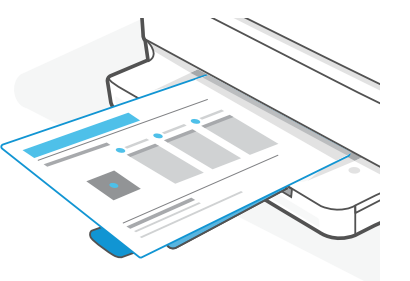

使用微信扫描信息页上的二维码以启用"惠普云打印"微信小程序, 6 并根据页面提示完成打印机的绑定。

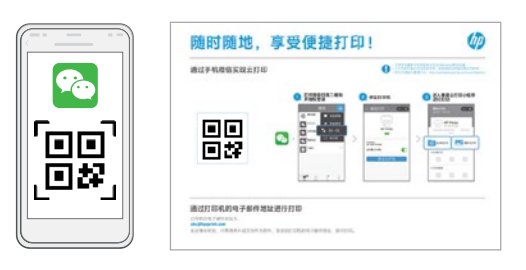

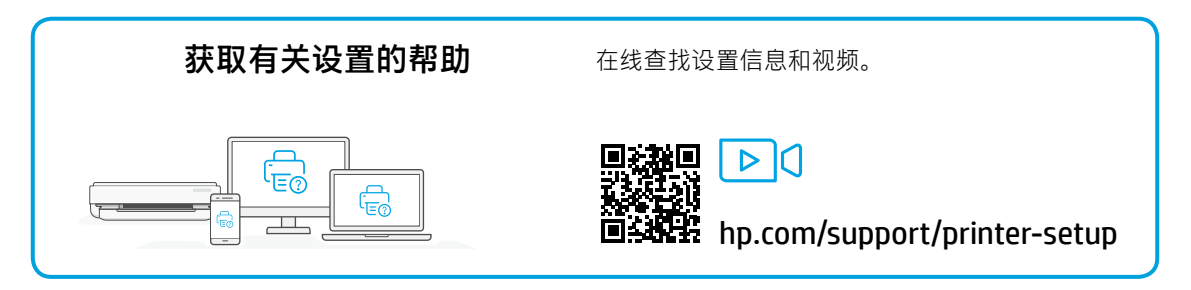

Printed in Thailand 泰国印刷

© Copyright 2021 HP Development Company, L.P.